#### PIT App – Program List Confirmation

# Link: https://poe.nutmegit.com/AppCenter2

- 1. Login Screen
	- **a. If you are HMIS user** then login with your hmis username and password. Make sure to also click on the **'HMIS Account' Box**
	- b. **If you are a non-hmis user**, and you participated in the PIT count last year then you can use your email address as your username and the generic PIT password you have been assigned – **Do not click on the 'HMIS Account' Box**

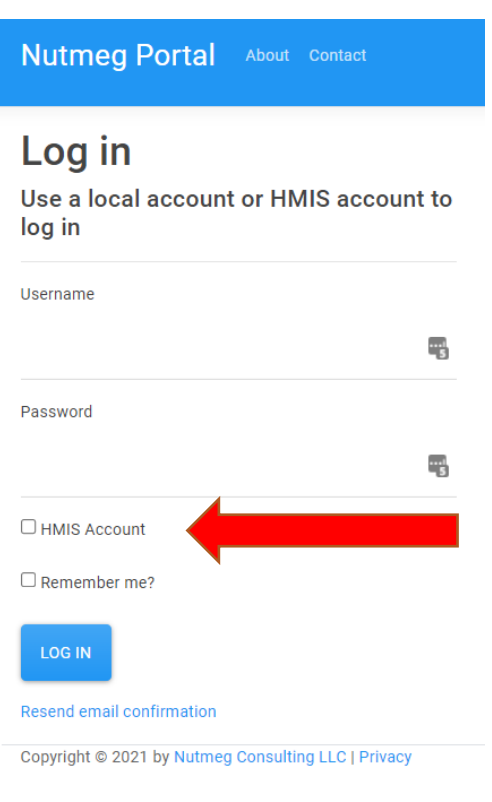

## 2. Click on the PIT App Tile

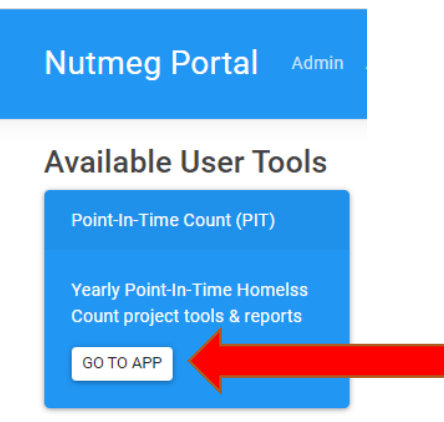

# 3. Once in the App, you will see your PIT program assignment table

#### **Your Programs**

Note: The Bed Count must be completed before the Population Count can be entered.

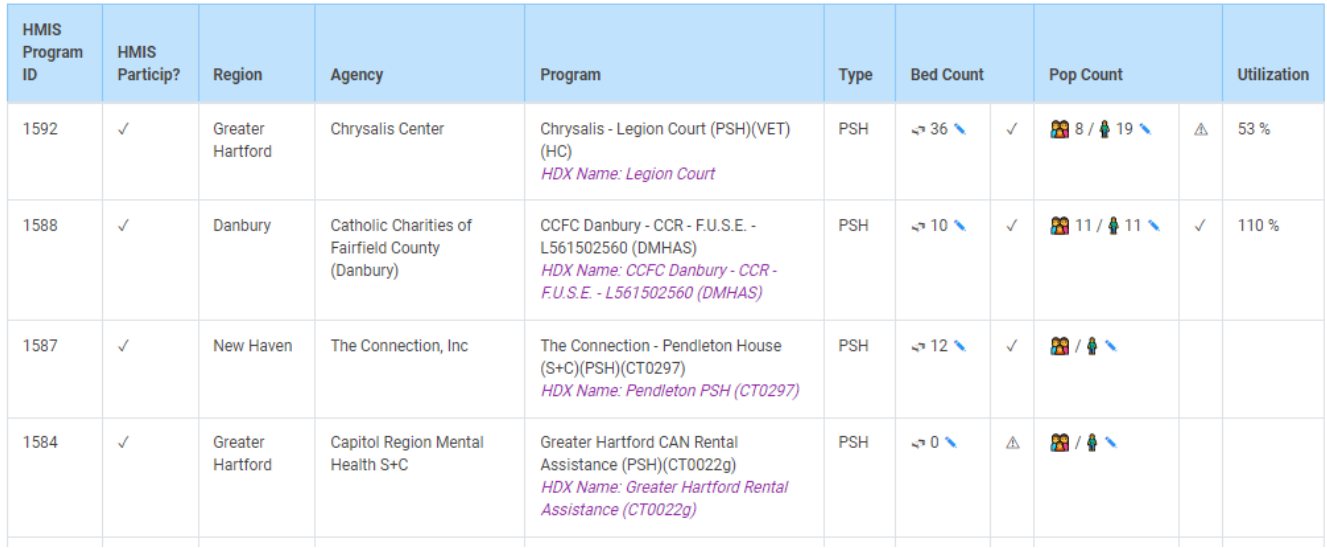

- 4. If you don't see a program you think you need access to, please email our help desk with the exact program name and we can assign it to you.
- 5. If you see a program that you don't think you should have access to then send us the program ID number showing in the HMIS Program ID Column
- 6. Once you are seeing all the programs needed, you can review and confirm you bed info.
- 7. Click on the 'pencil' icon under the bed count column.

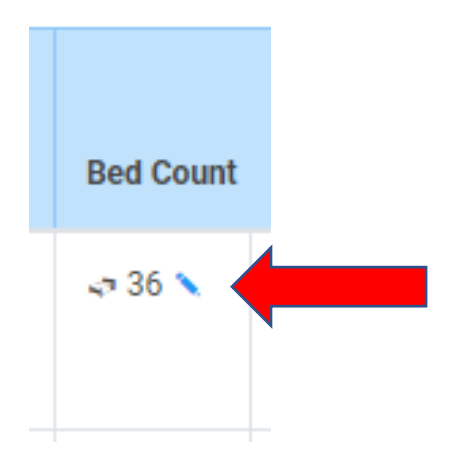

- 8. First, review the program info:
- 9. If the program address is blank or incomplete please complete this information.
	- a. If you are a scattered site TH, PSH or RRH you can use your agency's address
	- b. If you are DV you only need to provide the zip code
	- c. If you are ES you can provide the address of the ES program

![](_page_2_Picture_33.jpeg)

10. You can also review the funding source options. If you feel the funding source is incorrect you can alert your PIT contact person. They will contact us if the funding source needs to be updated.

![](_page_3_Picture_29.jpeg)

11. Review you Bed Count Info – if you feel there is an error please complete the bed change form and submit to your PIT contact. They will need to update the beds for you.

![](_page_3_Picture_30.jpeg)

12. Review your Subpopulation Beds. Same as above, if a change is needed please contact your CoC's PIT contact person using the bed change form

![](_page_4_Picture_45.jpeg)

13. Emergency shelter Programs Only, will also need to confirm overflow and/or seasonal beds. If you have seasonal beds you will need to provide the dates of availability as well.

![](_page_4_Picture_46.jpeg)

- 14. Once complete, make sure to click on the 'confirm' button and save
- 15. If your counts are not complete, meaning you are waiting for your CoC to update your beds based on your bed change form you can click on 'These Counts are NOT accurate' and save.

![](_page_4_Picture_6.jpeg)